• Please see the steps below to capture this shift information in your phone screenshot to ensure accurate payroll processing.

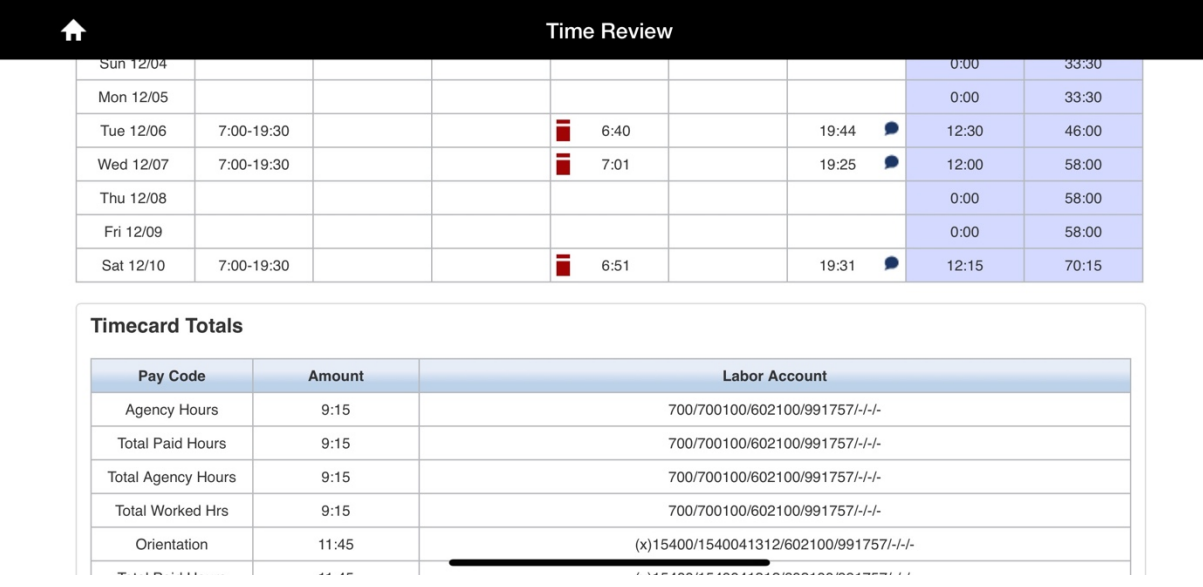

## • Log in on UKG on your phone

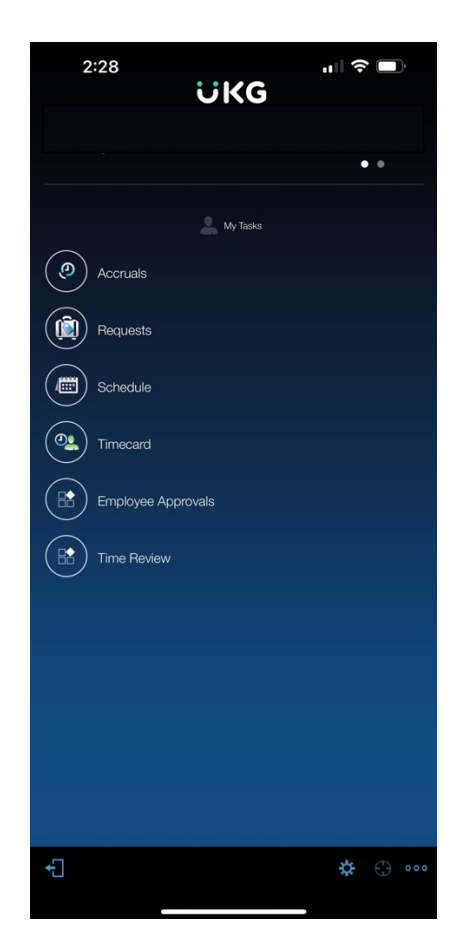

• Click Time Review – It will come up with this error

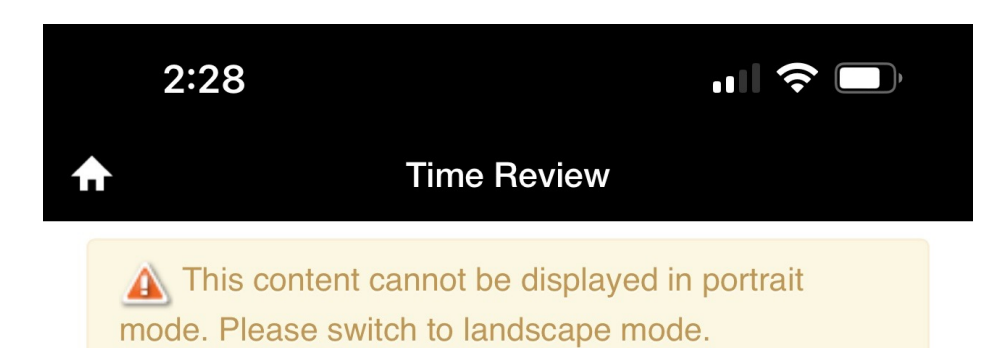

- Switch phone sideways/landscape
- Then Daily Approval will show up

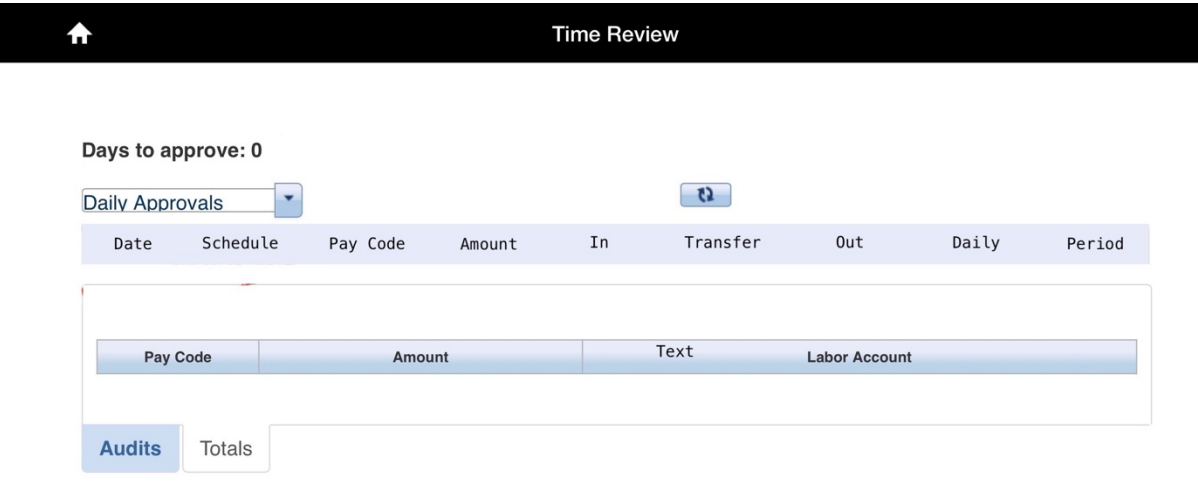

• Click the dropdown and select Previous Pay Period

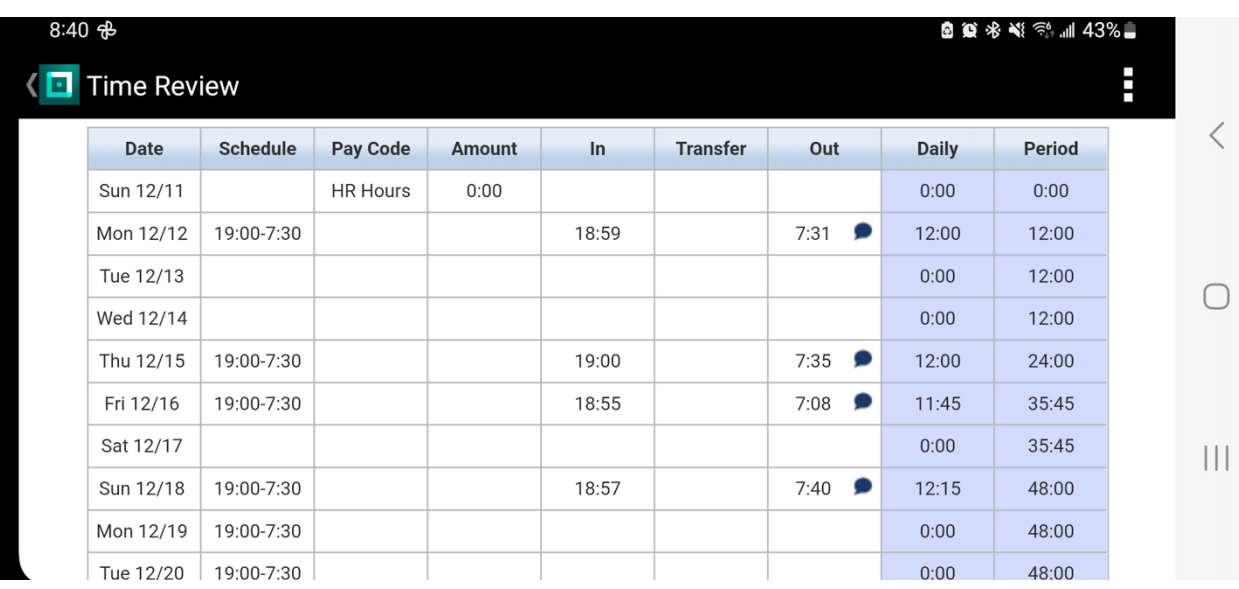

• Screenshot this please  $\odot$  Thank you!